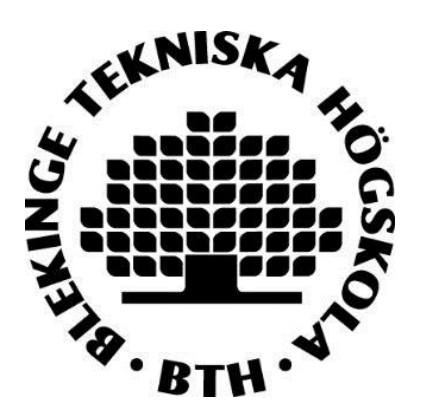

## **Register/publish in DiVA** *– A guide to manual registration*

Every researcher at BTH must make sure that their publications are registered in DiVA and that they are correctly registered.

Staff at the library imports publications from Web of Science and Scopus. Publications not covered by these databases must be registered by the authors themselves.

## **How to register a publication manually**

**1.** [Search in DiVA](http://bth.diva-portal.org/) - to check if the publication has already been registered.  $\rightarrow$  If the publication is already registered, edit the existing record if you want to add or change details. Log on to DiVA and select **Edit / Delete record**

 $\rightarrow$  If the publication is not yet registered, follow the instructions below.

**2.** [Log onto DiVA](https://bth.diva-portal.org/dream/login.jsf) with your BTH account and password. When you have logged in, select **Add publication / Upload files »**

## **3.** Select publication type**:**

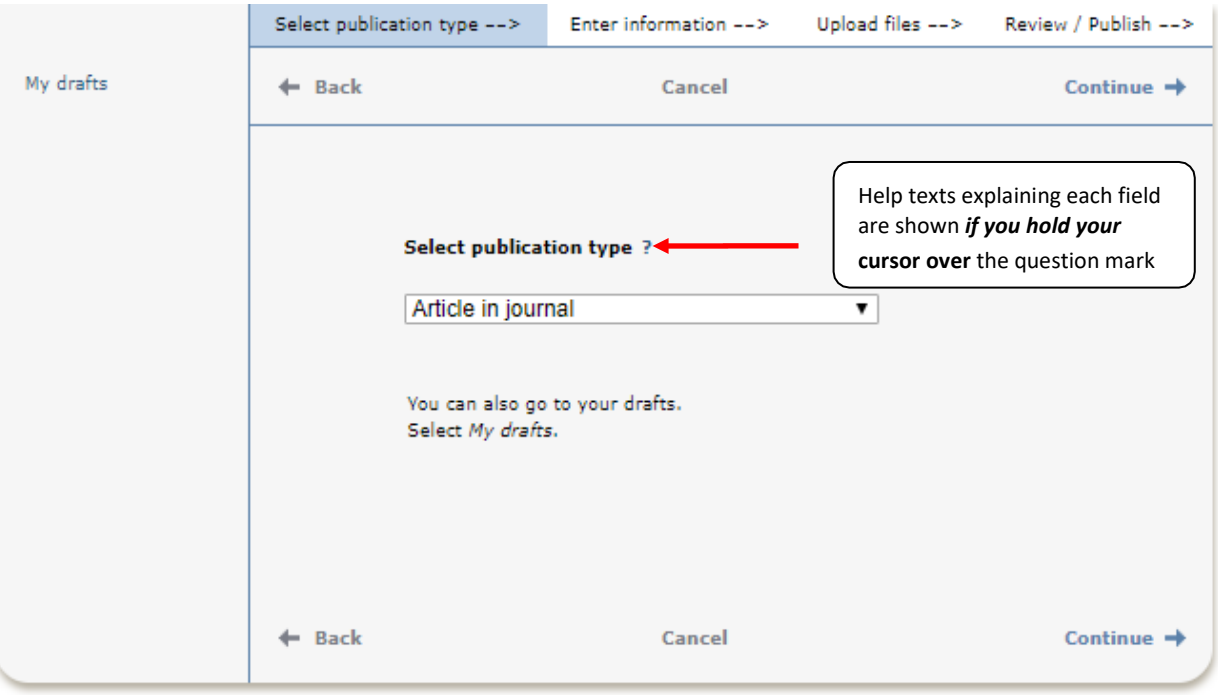

*YOU CAN SAVE AN INCOMPLETE REGISTRATION AS A DRAFT BY CLICKING ON CANCEL / SAVE DRAFT AND SELECTING SAVE A DRAFT. YOU CAN FIND IT LATER UNDER MY DRAFTS.*

*THE FOLLOWING INSTRUCTIONS APPLY FOR THE EXAMPLE ARTICLE IN JOURNAL. FOR FIELDS THAT ARE SPECIFIC FOR OTHER TYPES OF PUBLICATIONS, SEE THE LAST PAGE IN THIS GUIDE. FIELDS MARKED WITH RED ARE REQUIRED.*

**4.** Subcategory: Specify a subcategory if the article is an Editorial, Letter, Meeting abstract or News item.

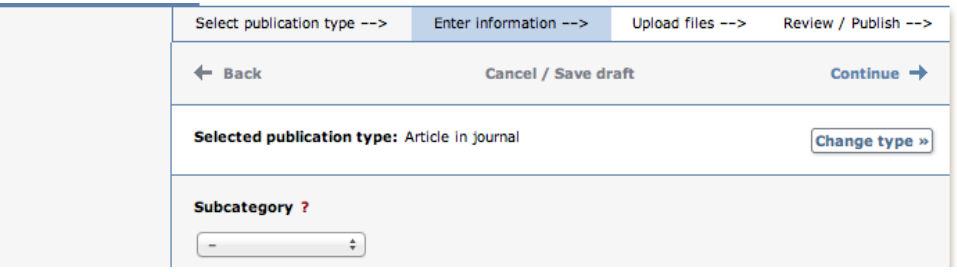

**5.** Author and affiliation: Fill in all names for authors at BTH and preferably all other authors. For authors at BTH you can search for and connect to Authority Records. They contain information about the author´s affiliation at BTH. Fill in name, and local user id at BTH and click on *Connect authority record*. Contact the library if you can't find an Authority Record for a BTH author.

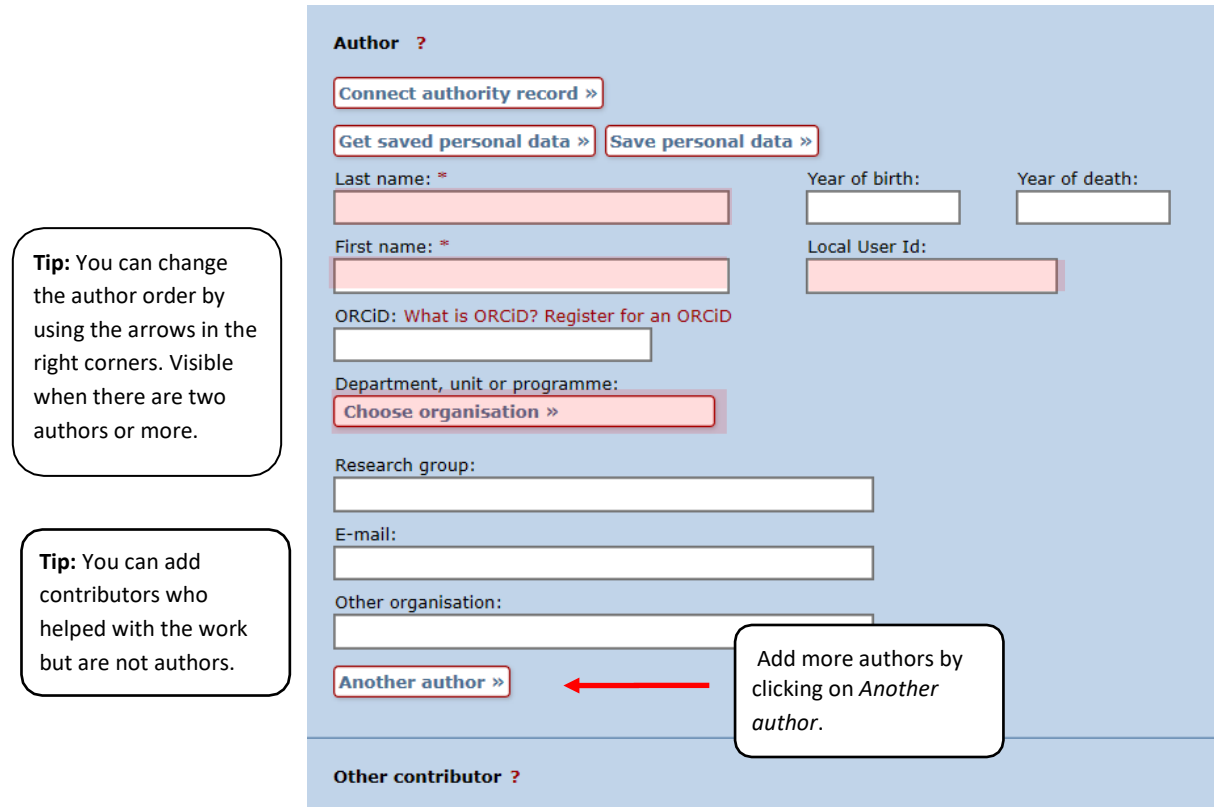

Add contributor »

**6.** The organisational affiliation for an author should be the same as was stated in the publication. Information about department or section for BTH authors is usually added when an authority record is selected. If information about affiliation needs to be corrected click on "Choose organization" and search for a name of the unit, or browse to the lowest level in the hierarchy. Confirm by "Update authority record". It is also possible to use the free text field *Other organisation* if while at BTH you were also affiliated with another organisation when you wrote the article.

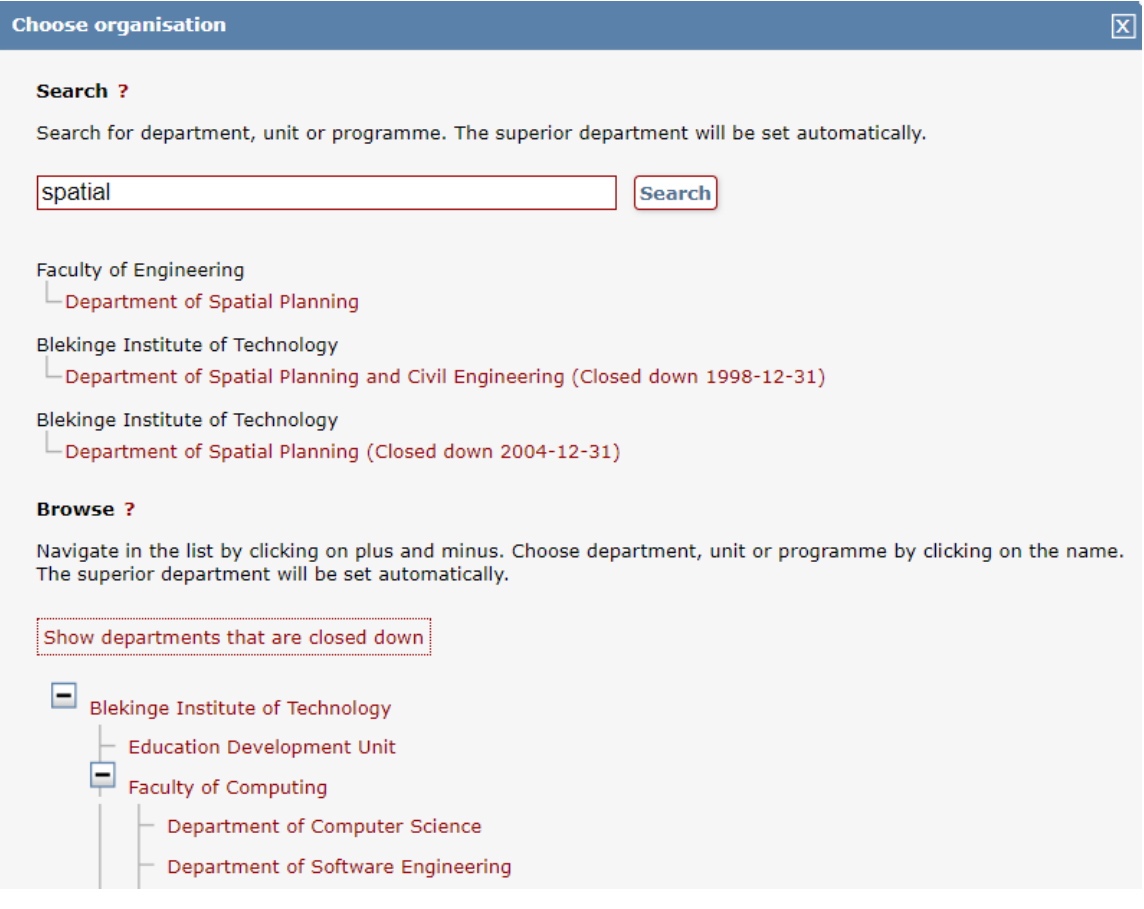

**7.** Title: Enter the title of the article and any subtitle and select thelanguage. **Content type:** Select the content type of your work. **Status:** Select the status of your work. "Published" is preselected.

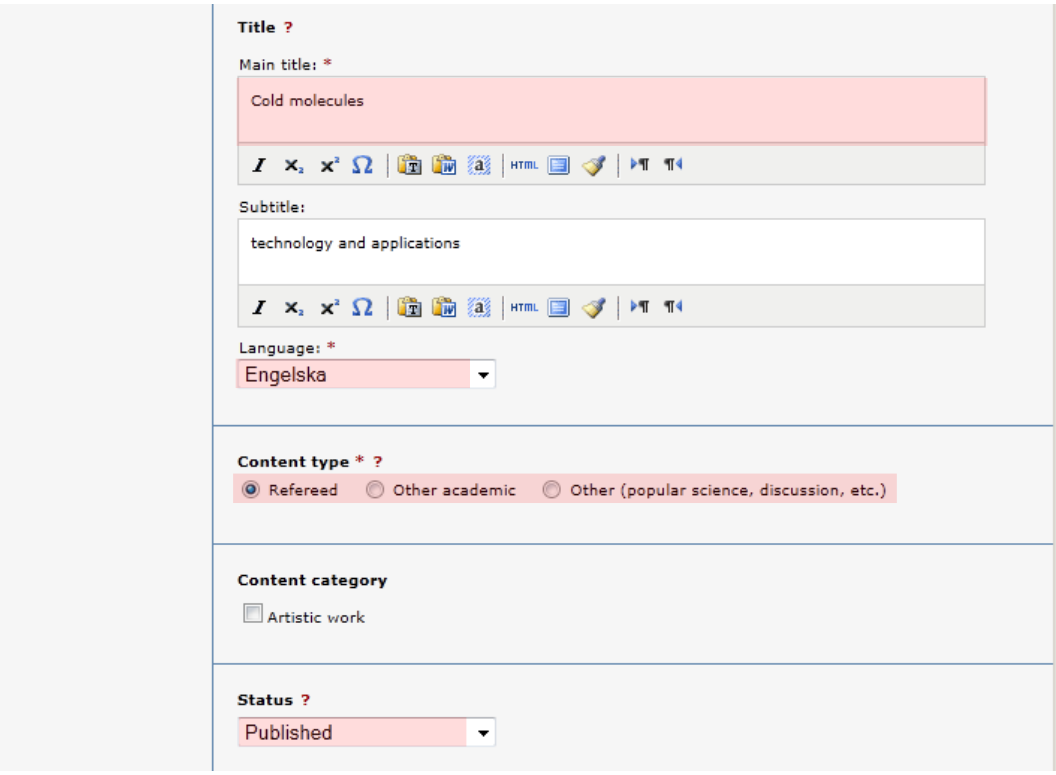

**8.** Journal: Begin by entering the title or the ISSN of the journal in *Part of journal* and select from the list displayed. The journal selected is then displayed under the box. If the journal is not on the list, fill in all the details under *Other journal*.

**Conference:** If the article originates from a conference fill in name, place and date. **Other information:** Fill out the year, volume, number, article id and pages.

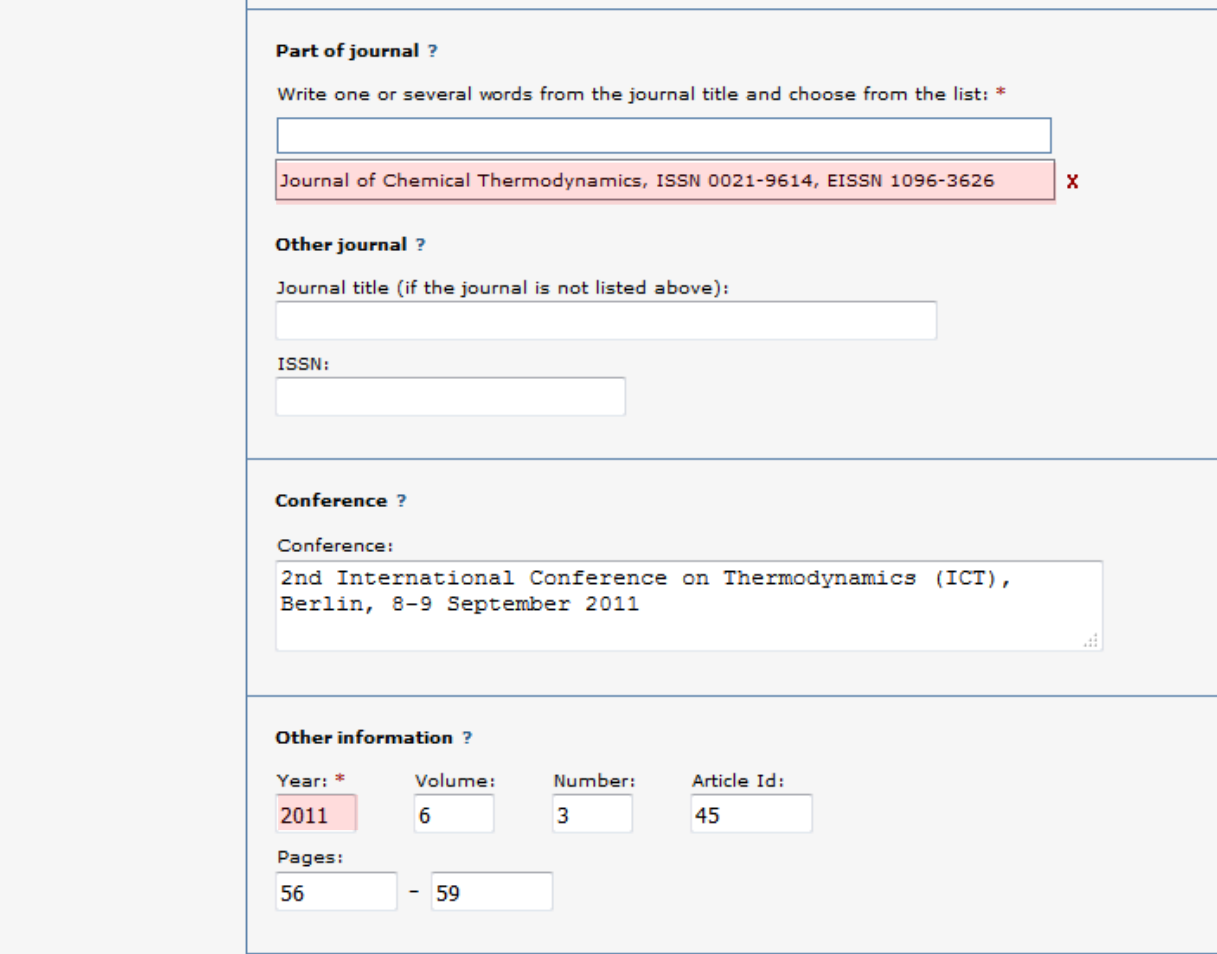

**9.** Identifiers: Fill in the DOI number of the article. When the record is published in DiVA the DOI number will link to the article. If the DOI number links to free full-text, tick the box *Free full-text*. If there is no DOI you can fill in a link in the *URL* field, the link will be displayed automatically with the text *External link* when the record is published. In the field *URL label* you can add a descriptive text that will be linked with the address in the *URL* field*.* If the URL leads to a free fulltext, tick the box *Free full-text*.

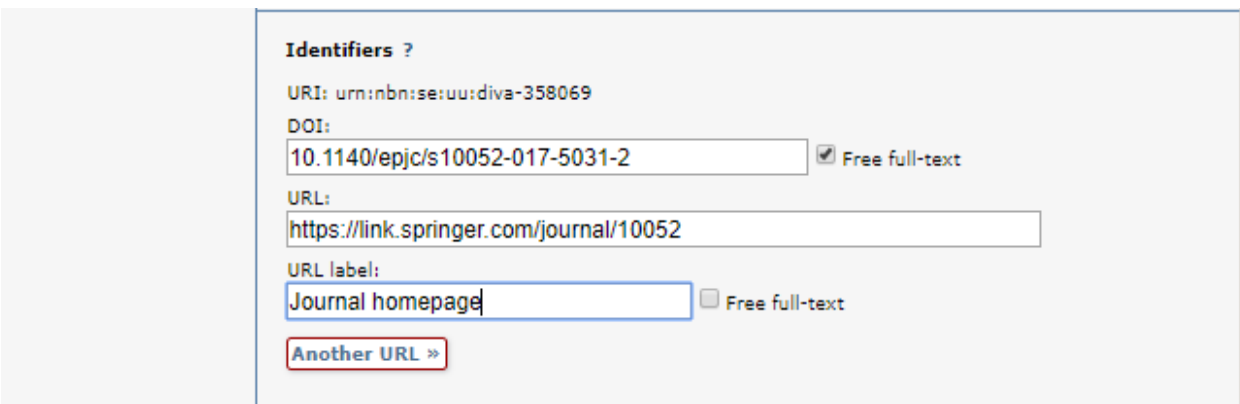

**10.** National subject category: *National subject category* is used in the national finding tool SwePub. If it is difficult to specify the subject, choose one of the generalcategories.

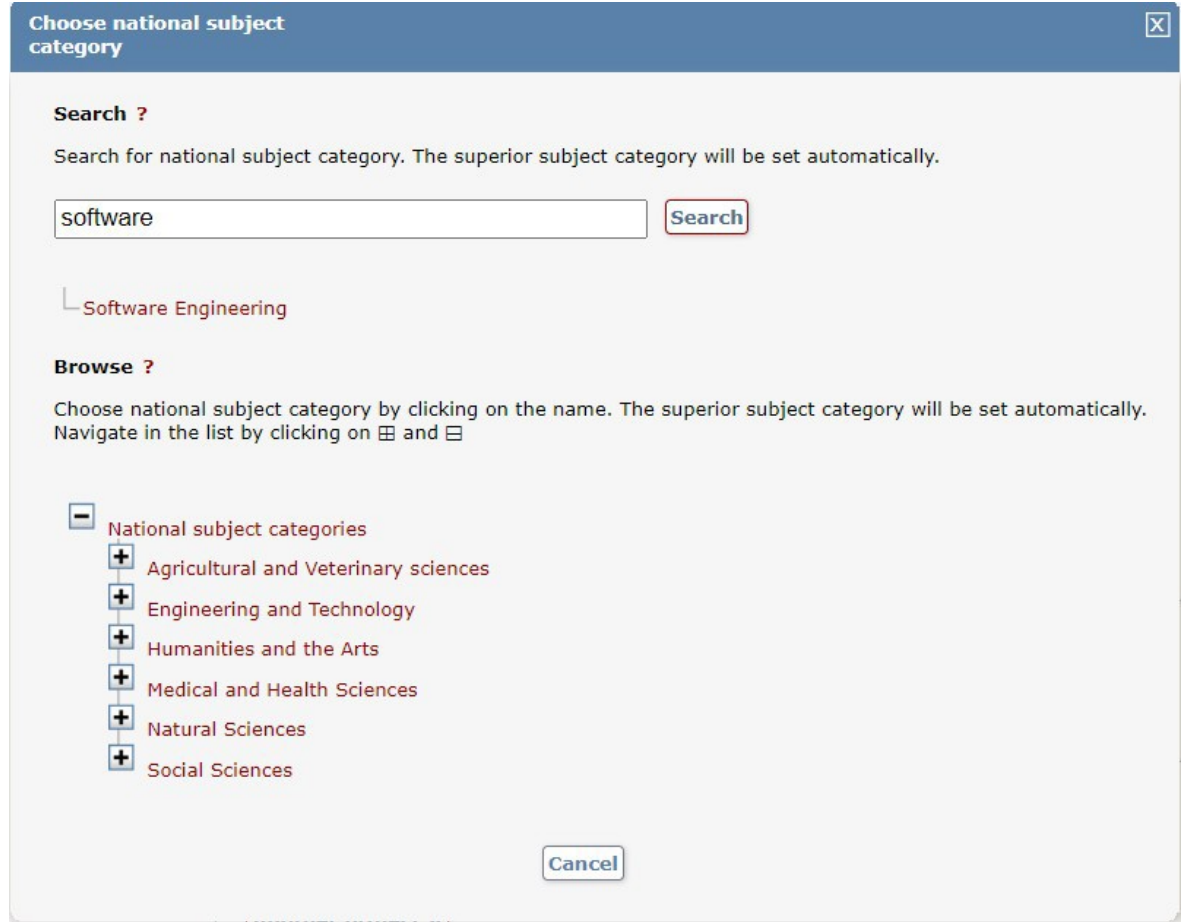

**Research subject:** Non obligatory field.

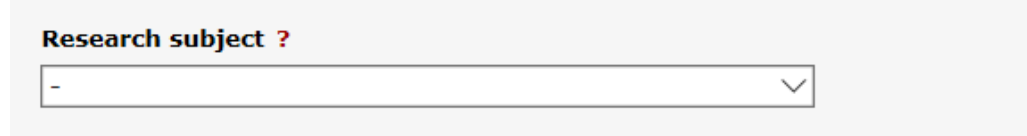

11. Projects: It is possible to connect publications to projects that are registered in DiVA. You can also specify other projects in the free text field *Part of other project*.

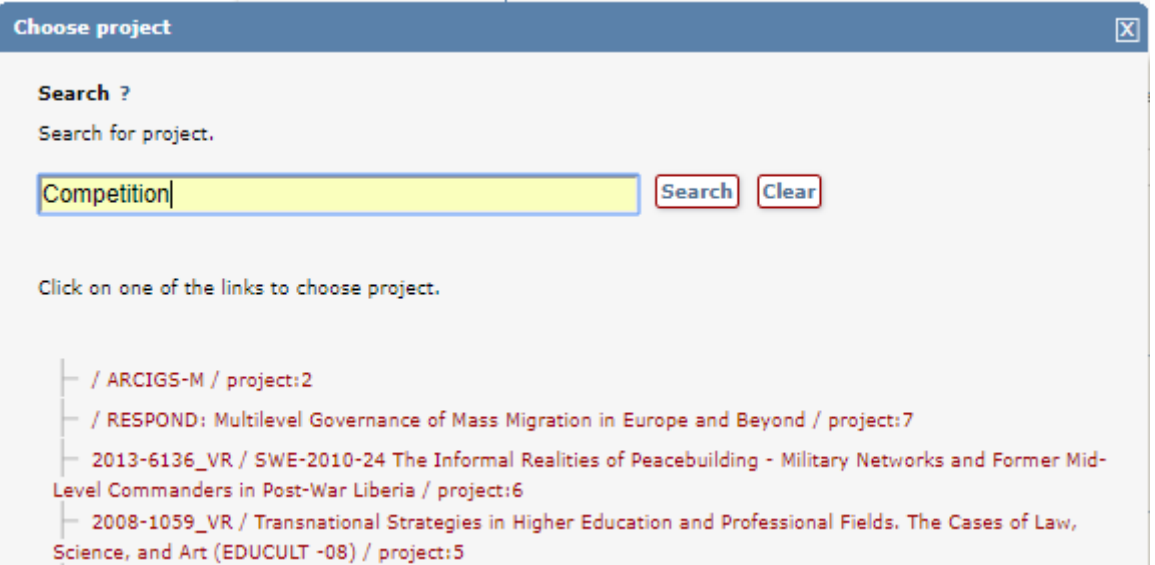

**12.** Keywords and Abstract: Adding keywords and abstract will help others to find your publication.

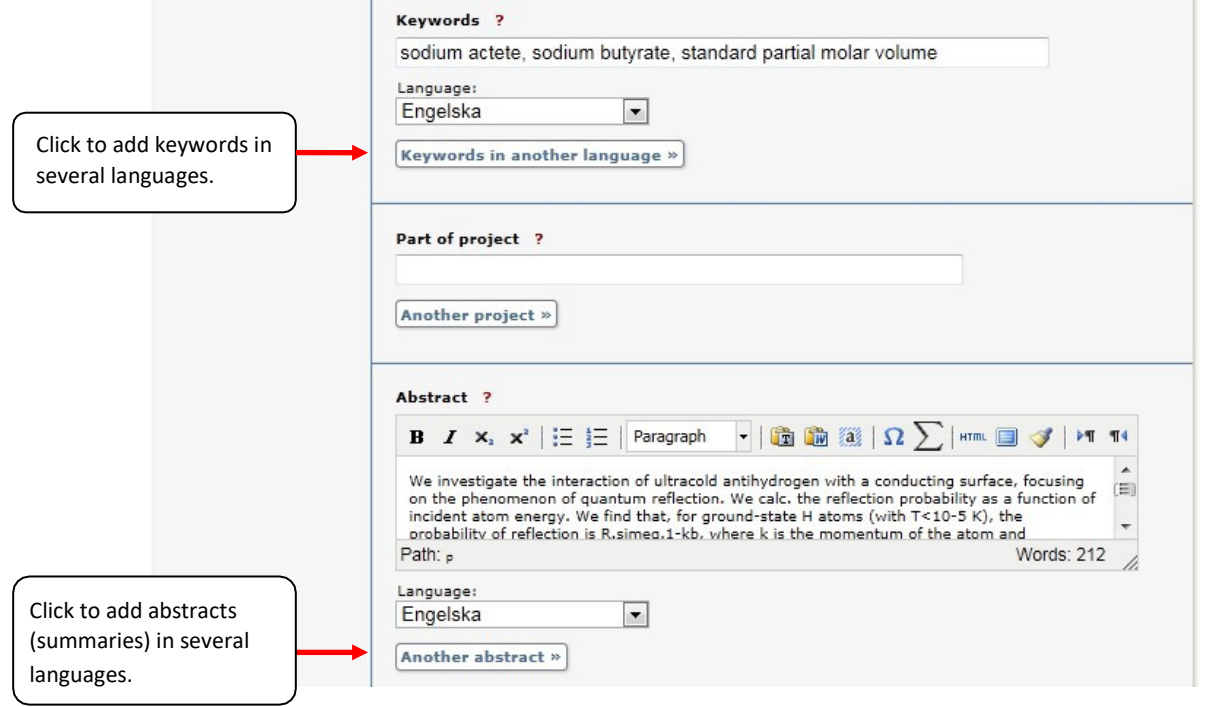

**13.** Research funder: If the publication is a part of a research project that is supported by a research funder, search or select the funder from the list and enter the projectnumber.

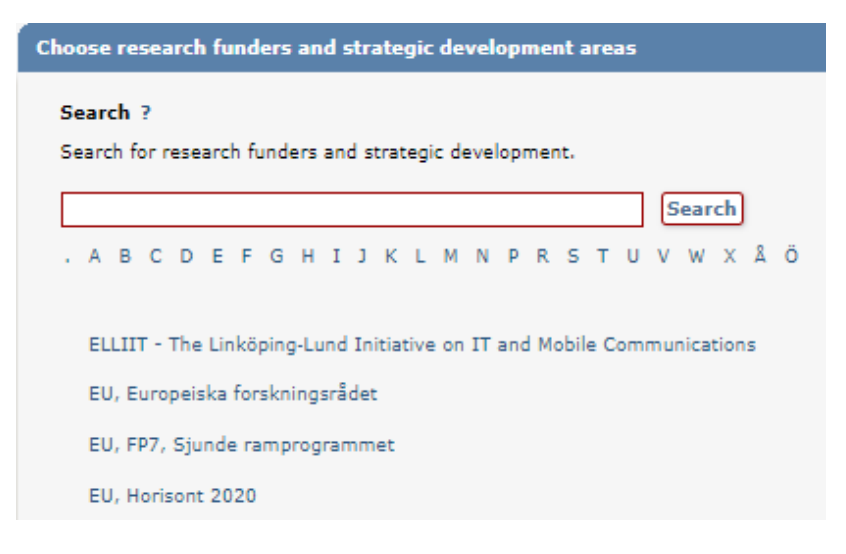

**14.** Upload files: If you don't want to upload a file but merely register details about the publication click on *Continue*.

Before you upload an article or other publication that has been published by a publishing house, you must check that the publisher allows you to make the publication freely available via DiVA. Read more about [copyright and publishing.](http://www.ub.uu.se/publish/copyright-when-publishing/) There are no special requirements in DiVA if you only want to archive your publication. If so, select the option *Only for archiving*. Upload your publication as a PDF-file.

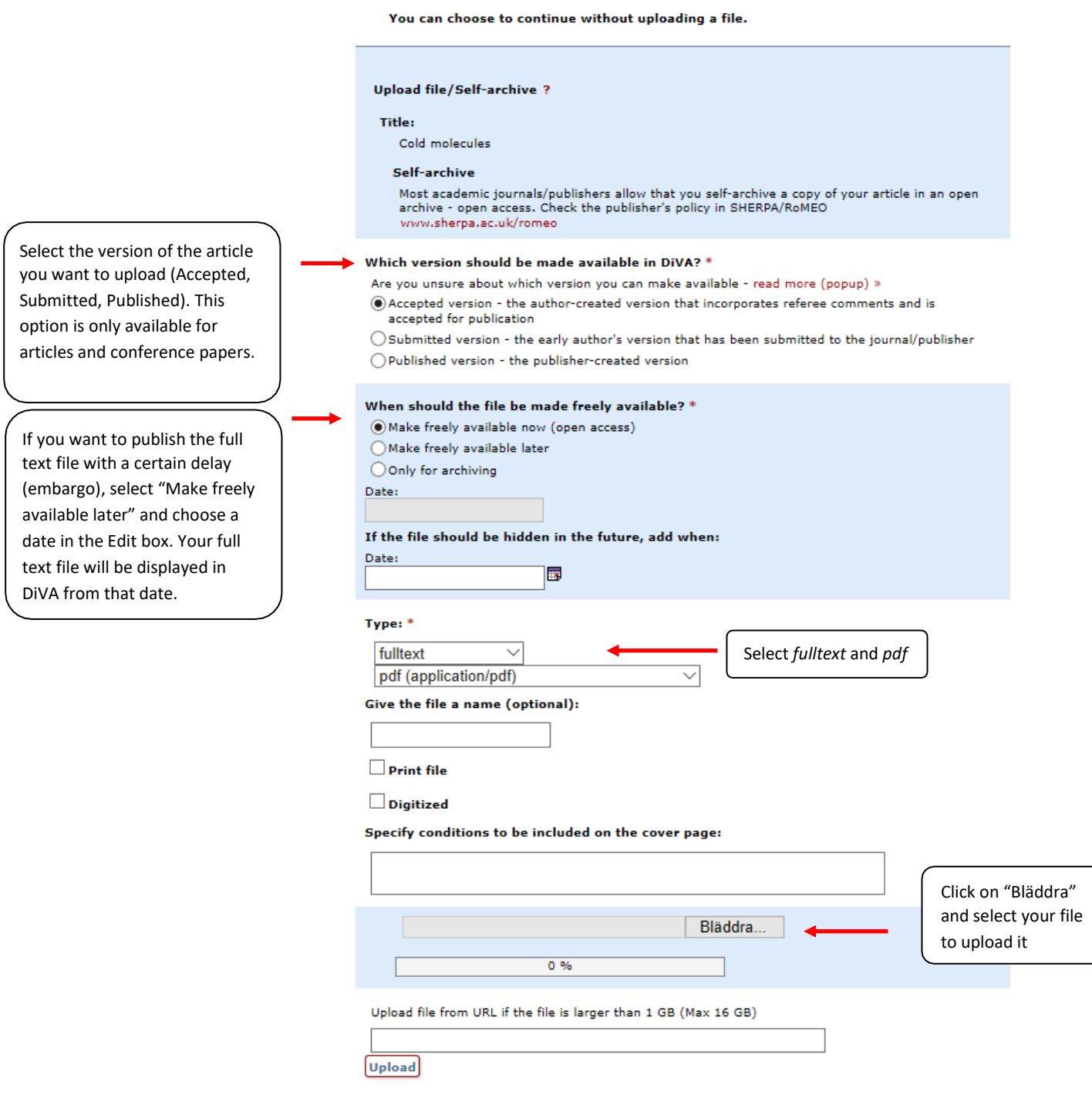

**15.** Accept the publishing conditions: Read through and accept the publishing conditions. If you have chosen to archive your publication, you will not need to accept the publishing conditions.

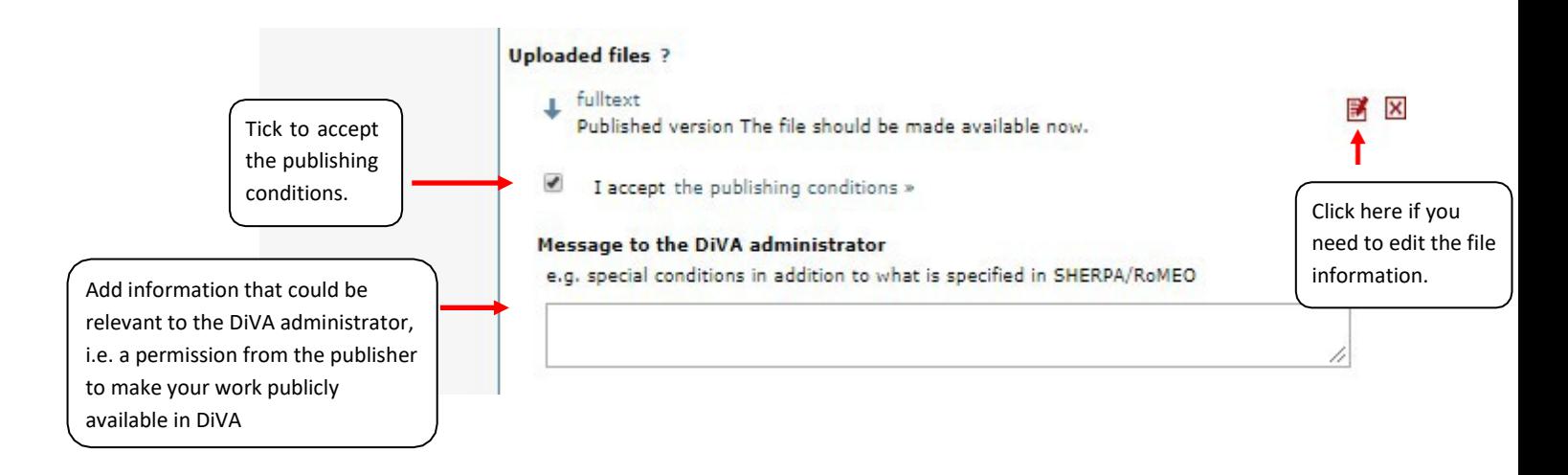

**16.** Review/Publish: Check the details you have filled in. If you want to change something, used the link *Edit information* or click on *Back* to return to the form and make the necessary changes. When all information is correct, click on Submit.

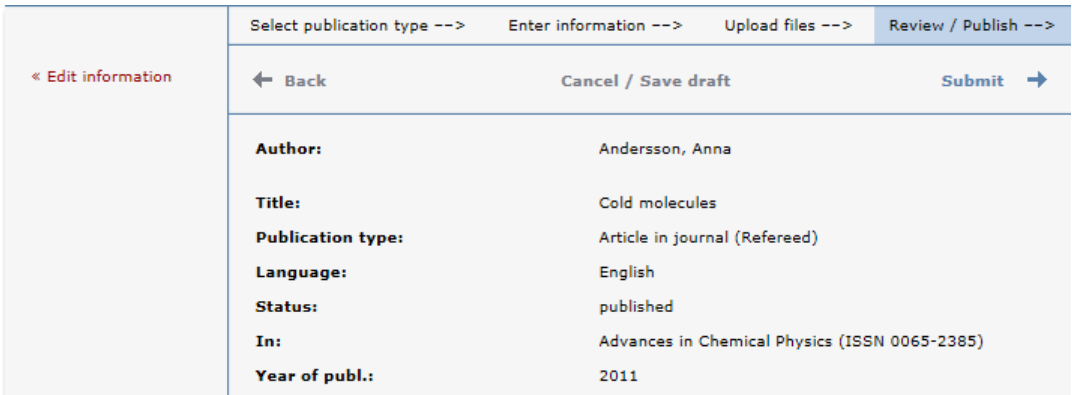

Records that do *not* contain an uploaded full text file or other attachment will be immediately visible in DiVA and will be checked by a librarian retroactively. If a full text file or other attachment has been uploaded with the record, it will not be visible right away. A librarian will check the file(s) before they are published in DiVA. There are special routines for doctoral and licentiate theses and for student papers. These are never published immediately but always checked first by a librarian or an administrator before being published.

## **Fields that are specific for other types of publications**

Fields with red asterisks (\*) are required fields, in addition to those mentioned in the above example.

**Book**: edition, number of pages, series (select from the list or give details under Other series), no. in series, ISBN. For books also name the \*publisher.

**Chapter in book**: \*part of book, edition, pages, series (select from the list or give details under Other series), no. in series, ISBN. For chapters in books also name the \*publisher.

**Collection (editor)**: \*editor (fill this in in the same way as the author), edition, number of pages, series (select from the list or give details under Other series), no. in series, ISBN. Also name the \*publisher.

**Conference paper**: \*subcategory, part of proceedings (if the paper has been published), \*conference, pages, series (select from the list or give details under Other series), no. in series, ISBN. If the paper has not been published in a conference proceedings, give details of the conference, place and date in the field *Conference.*

**Conference proceedings (editor)**: \*editor (fill this in in the same way as the author), number of pages, series (select from the list or give details under Other series), no. in series, ISBN. Also name the \*publisher.

**Doctoral thesis:** see separate instructions at the BTH web page

**Licentiate thesis**: see separate instructions at the BTH web page

**Manuscript (preprint)**: ISRN. *Year* is not applicable for manuscripts.

**Patent**: country or patent organisation, patent number, date of approval

**Report**: alternative title (e.g. title in another language), number of pages, series (select from the list or give details under Other series), no. in series, ISBN, ISRN

**Student thesis:** see separate instructions at the BTH webbpage